# **ARCHIVES** Help Index

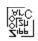

Off the WALL Software, Copyright 1991 by Theodore F. Wall

To choose a topic: When using the mouse, click on the underlined topic. When using the Keyboard, press TAB to select the underlined topic you want to view, and then press Enter.

#### **About Archives**

## **Registering Information**

Archives is a shareware product and must be registered with continued use. Click **Registering Information** for additional information on how to register. A key unregistered feature/requirement is included.

Archives and associated programs and files can be freely distributed as long as the documents and programs of Archives are not tampered with or modified in any form. Distribution costs paid for by the user do not include the

cost of Registering Archives.

#### **Disclaimer**

The <u>programmer</u> does not (and unfortunately cannot afford to) warrant the satisfactory performance of this product. Click **Disclaimer** for additional information.

#### **Overview**

Features of Archives: Basically, the user can Compress and Decompress ZIP, LZH, and ARC files containing up to 700 internal files; Copy, Move, Rename, and Delete files: Create, Goto, Rename, and Delete directories and run other applications from Archives without going to another Windows Application to perform "system laundry functions". A key feature includes quick **CheckOut** and **CheckIn** feature for **compressed** files.

# Menu Commands

(Follows the Archives menu bar sequence.)

File Menu Dir(ectory) Menu Edit Menu View Menu **Configure Menu** »Compress Menu« «Decompress Menu»

# **Procedures**

**Compressing Files:** 

Zip Files Beginner **Zip Files Dialog Box** Lzh Files **Arc Files** 

**Decompressing Files: UNZip Files Beginner**  Zip Files Lzh Files Arc Files

**Hot Keys (Accelerator Keys)** 

**Configuring for your system** - ARCSETUP and ARCHIVES

**Supporting DOS program Requirements** 

Glossary

**Defined Terms** 

Misc

**Potential Future Improvements** 

# **Decompress Menu**

Archives works as a Windows to DOS shell for Decompressing files **compressed** with PKZIP version 1.1, LHARC version 1.13, and the significant ARC file types. Without these programs, Archives is simply a compressed file contents viewer with basic file and directory maintenance functions.

The user is responsible for obtaining these DOS programs and registering these programs with the Shareware suppliers of these DOS programs.

The Decompress Menu is located on the main menu bar of Archives. Unlike most Windows applications, when this menu item is selected, a drop down menu does not follow. Archives attempts to minimize the number of clicks and dialog boxes that the user wades through to perform their task.

Before Decompress can be selected, a compressed file must be selected in the <u>Files</u> <u>Window</u>. Double clicking or pressing enter on a compressed file in the Files Window will display the contents of the compressed file in the <u>Viewer Window</u>.

For ZIP file types, the user can select one or more files in the Viewer Window before selecting the Decompress menu item. The files selected will be the files decompressed. Archives can use the @file option for PKZIP files.

Archives provides limited support for LHARC and ARC file types. As with ZIP file types the user can select one or more files in the Viewer Window before selecting the Decompress menu item. If the Windows or DOS command line would become too large because of the number of files that the user selects, a temporary hidden batch file is used. Archives deletes this batch file when the DOS window is closed. Because of the limited support that the LZH and ARC file decompressers and compressers provide for "a selection of files", repetitive execution of these decompressers is setup automatically by Archives.

The dialog box that follows depend on whether the compressed file was a ZIP, LZH, or ARC file type. Archives assumes that ZIP files contain the file extension of ZIP or EXE; assumes that LHARC files have a LZH, COM, or EXE file extension; and ARC files have a ARC file extension. This speeds the reading process. If your compressed file does not follow the above convention, then you will have to **Rename** the file so that this is true.

The next action performed by the user depends on the decompress file type. For further Help, select one of the following options:

**Decompressing Files:** 

Zip Files Lzh Files Arc Files

# **Compress Menu**

Archives works as a Windows to DOS shell for Compressing files using PKZIP version 1.1, LHARC version 1.13, PKPAK for ARC file types. Without these programs, Archives is simply a **compressed** file contents viewer with basic file and directory maintenance functions.

The user is responsible for obtaining these DOS programs and registering these programs with the Shareware suppliers of these DOS programs.

The Compress Menu is located on the main menu bar of Archives. Unlike most Windows applications, when this menu item is selected, a drop down menu does not follow. Archives attempts to minimize the number of clicks and dialog boxes that the user wades through to perform their task.

Before Compress can be selected, the <u>Viewer Window</u> must be displaying the <u>FILE STATS</u>. (The <u>Hot Keys</u> for the FILE STATS display is F2.) The FILE STATS displayed depends on the File Mask in the <u>Mask Window</u>. Files to be compressed can be selected in the <u>Files</u> Window.

**Example of FILE STATS Display:** (Note: that FILE STATS displays in the Title Bar of Archives)

|              | Archives - FILE STATS                                  |              |              |          |                   |      |       | •               |       |            |
|--------------|--------------------------------------------------------|--------------|--------------|----------|-------------------|------|-------|-----------------|-------|------------|
| <u>F</u> ile | <u>D</u> ir                                            | <u>E</u> dit | <u>V</u> iew | Configur | e »C <u>o</u> mpr | ess« | «Deco | <u>m</u> press» | He    | <u>l</u> p |
| E:\AR        | E:\ARCHIVE\*.ARC;*.LZH;*.ZIP;*.EXE;*.TXT Mask Window # |              |              |          |                   |      |       | H               |       |            |
| >Files       | e 22                                                   | User         | A86V3        | 22.ZIP   | 173170            | 08-1 | 10-90 | 17:37           | W-    | +          |
| E            |                                                        | 6            | ADJRA        | M.LZH    | 39164             | 01-2 | 21-90 | 12:03           | w-    | П          |
| a86v3        |                                                        | ) <u>*</u>   | ARC-E        | .ZIP     | 9292              | 11-1 | 95-90 | 11:33           | wa    |            |
| adjrai       | m.lzh                                                  |              | ARCTU        | T.ARC    | Viewer Wi         | ndow | 91    | 05:43           | wa    |            |
| a <i>Fi</i>  | les                                                    |              | ATI-H        | ELP.ZIP  | 070 I             | ยอ=ส | 22-90 | 11:08           | w-    |            |
| a w          | ndow                                                   |              | AUTOM        | ENU.LZH  | 79176             | 01-1 | 17-90 | 18:08           | w-    |            |
| a            |                                                        |              | BSR.Z        | IP       | 60910             | 02-  | 11-90 | 15:22           | w-    | +          |
| auton        | nenu.lz                                                | zh 🔸         | +            |          |                   |      |       |                 | • • • | D          |

## **Definition of Child Windows**

For ZIP file types, the user can select one or more files in the Viewer Window before selecting the Compress menu item. The files selected will be the files Compressed. Archives uses the @file option for PKZIP files. If the Windows or DOS command line would become too large, a temporary hidden batch file is used. Archives deletes this batch file when the DOS window is closed.

Archives provides limited support for LHARC and ARC file types. As with ZIP file types the user can select one or more files in the Viewer Window before selecting the Compress menu item. If the Windows or DOS command line would become too large because of the number of files that the user selects, a temporary hidden batch file is used. Archives deletes this batch file when the DOS window is closed. Because of the limited support that LZH and ARC files provides for "a selection of files", repetitive execution of these compressors is setup automatically by Archives.

The dialog box that follows allows the user to select the file **compresser** type, ZIP, LZH, or ARC.

The next action performed by the user depends on the compressed file type. For further

Help, select one of the following options:

Compressing Files:

<u>Zip Files</u>

<u>Lzh Files</u>

<u>Arc Files</u>

# **Overview of Archives**

Archives was developed to serve three purposes:

- 1. To provide a source of income to the <u>programmer</u>. I spent 5 months full time learning Windows programming and developing this product. I am counting on the honesty of Shareware Users to support my efforts if the Shareware Market finds Archives useful. For information on how to register, click **Registering Information**.
- 2. To offer a *unique* front end program for compressing and decompress files using a Windows Shell to several DOS file compression programs. Three of these unique functions included:
  - a. A Windows program that allows selection from the main window versus requiring the user to go through a gauntlet of dialog boxes. Archives has **multiple child windows** that do more than display only. In fact, every square centimeter of Archives does something. Additional improvements are planned for Archives depending on the shareware market reception for Archives.
  - b. A Windows application where the user can perform the normal <u>file</u> and <u>directory</u> "laundry functions" without requiring the user to switch back and forth between Archives and other applications to accomplish these tasks. Archives can work with directories or compressed files each containing up to 700 internal files.

The user can Compress and Decompress ZIP, LZH, and ARC files; Copy, Move, Rename, and Delete files; Create, Goto, and Delete directories and <u>run</u> other applications from Archives without going to another Windows Application to perform "system laundry functions".

Archives will also allow the user to change DOS file attributes and has three functions for changing file dates; for DOS files or matching compressed file dates with the latest internal file.

c. A KEY FEATURE of the program allows the user to quickly <u>"checkout"</u> other programs downloaded from bulletin boards or archived in storage, and allows the user to read, write and run the programs. The user can quickly <u>"checkin"</u> these programs, without requiring the user to delete files and directories manually.

Archives executes DOS programs as effectively as Windows programs.

And finally, Archives allows the user the option of giving maximum priority to the their Windows communication program that maybe running in the background. This function is called **Yield**.

- 3. Hopefully, all of this can be accomplished by the user intuitively, and writing this huge help file was a waste of time. But, if the user wanted to browse thru Archives features and functions, I wanted the help file to be professional and functional.
- 4, 5, 6... And finally, to provide a source of income to the programmer, or was that mentioned already? For information on how to register, click **Registering**Information.

# **Supporting DOS Program Requirements**

Archives can be used as a **compressed** file viewer without any additional programs. Archives will view ZIP files compressed with PKZIP version 1.1, LZH files compressed with LHARC version 1.13, and most ARC file types.

To use Archives for more than a compressed file viewer, the following must be available and preferably be in the DOS path statement of your computer:

-----

## For ZIP files:

**PKZIP.EXE** Zip file compresser.

**PKUNZIP.EXE** Zip file decompresser.

**ZIP2EXE.EXE** Makes executable compressed files from ZIP files.

**PKZIPFIX.EXE** Can repair some corrupted ZIP files.

Files compressed in the above format normally have a ZIP or EXE file extension. All of the above files are shareware programs found on most bulletin boards under the executable compressed file named PK110.EXE. If you use these programs, and I highly recommend them, you must register these programs separately with PKWARE. The registration for PKWARE products is located in the PKWARE documentation.

------

#### For LZH (LHARC) files:

**LHARC.EXE** Compresses, decompresses, and produces executable

compressed files.

Files compressed in the above format normally have a LZH, COM, or EXE file extension. The above file is a freeware program developed in Japan and can be found on most bulletin boards under the executable compressed file named LH113C.EXE.

# For ARC files:

**ARC-E.COM** Decompresses ARC files.

or

**PKPAK.EXE** Compresses ARC files. **PKUNPAK.EXE** Decompresses ARC files.

You can use ARC-E to decompress \*.ARC files. I still have an aversion to ARC file types; therefore, I don't recommend anything else. You can decompress these files using ARC-E and then recompress using PKZIP. ARC-E is a copyrighted, free program.

Archives provides better support for the shareware programs named PKPAK and PKUNPAK; or PKARC and PKUNARC. These are still found on some bulletin boards and are PKWARE

.

# **Windows Support and program files:**

Additional information on directory locations is found in **ZIP File Procedures**.

**ARCH.BAT** Generic DOS batch file used to call the DOS programs.

**ARCH.PIF** Windows PIF file used to call ARCH.BAT.

**ARCHIVES.EXE** The Windows compressed file viewer and compressed file front

end for DOS decompression/compression programs. If you are

registered and run windows only in the protected modes (Standard Mode or 386 Enhanced Mode), you can run ARCHV286.EXE instead of ARCHIVES.EXE. If you use ARCHV286.EXE, then ARCHIVES.EXE is not required.

**ARCHIVES.HLP** This help file.

**ARCSETUP.EXE** The Windows configuration program for ARCHIVES.EXE. This

program modifies ARCHIVES.EXE for your start up settings and

Registration Code.

**ARCHV286.EXE** Compiled in protected mode operation (286 instructions) and

replaces ARCHIVES.EXE. The code is slightly smaller and faster. Only registered users can use this program. If you are not registered, you can save hard disk space by not copying this version to your computer. Do NOT rename ARCHV286.EXE to

ARCHIVES.EXE and DO NOT RUN ARCHIVES.EXE and ARCHV286.EXE at the same time. (I'm not sure what will happen or whether it will happen the same was twice if you run

both programs simultaneously.)

**ARSET286.EXE** The Windows configuration program for ARCHV286.EXE. and

replaces ARCSETUP.EXE. This program modifies ARCHV286.EXE

for your start up settings and **<u>Registration Code</u>**. Only registered users can use this version. If you are not registered,

registered users can use this version. If you are not registered you can save hard disk space by not copying this version to

your computer. Do NOT rename ARSET286.EXE to ARCSETUP.EXE and DO NOT RUN ARSET286.EXE and ARCSETUP.EXE at the same time. (I'm not sure what will happen or whether it will happen the same was twice if you run

both programs simultaneously.)

Both ARCH.PIF and ARCH.BAT are programs supplied with ARCHIVES. On my system, I use two batch files similar to ARCH.BAT to call almost of my DOS programs from Windows, and I primarily use only 2 PIF files. If you have a similar setup, I've allowed you to change the name of these two files to match your system's program names. Please keep the names of these two files short, if possible, because Windows limits the command line length to 120 characters. For example to Unzip a file the following 93 character command line is developed by Archives on my system:

C:\WIN\PIF\ARCH.PIF C:\DOS\MISC\PKUNZIP.EXE -d -o DATAFILE.ZIP F:\BARB\ @F:\!ARCH0.

If the command line is too long and PKUNZIP was found in your path statement, Archives will remove the path info from PKUNZIP but not remove the path statement from ARCH.PIF. The program will execute more quickly (a temporary batch file will need to be written less often) if the DOS **compressers** and **decompressers** are in your system's path statement.

#### The contents of ARCH.BAT are as follows:

```
echo off echo %1 %2 %3 %4 %5 %6 %7 %8 %9 %1 %2 %3 %4 %5 %6 %7 %8 %9 rem The following test avoids the beep and pause if a DOS Window was opened if %1#==%COMSPEC%# goto end echo _ echo EXECUTED THE FOLLOWING: echo %1 %2 %3 %4 %5 %6 %7 %8 %9 pause :end
```

# The contents of my DEFAULT.BAT are as follows:

```
%1 %2 %3 %4 %5 %6 %7 %8 %9
```

My \_DEFAULT.BAT is configured to be ran by the Windows \_DEFAULT.PIF the similar to how ARCH.BAT is configured to be ran by ARCH.PIF.

On my system, \_DEFAULT.PIF is configured to run FULL Screen and DOES NOT close the window on exit. While my ARCH.PIF runs as a 386 DOS Window and does close the Window on exit.

You can modify this file as long as line 2 is not modified. Line 4 contains the beep signal.

ARCH.PIF looks like the following on my system:

|                                                             | PIF Editor - ARCH.PIF   ▼ ▲    |  |  |  |  |
|-------------------------------------------------------------|--------------------------------|--|--|--|--|
| <u>F</u> ile <u>M</u> ode <u>H</u> elp                      |                                |  |  |  |  |
| Program Filename:                                           | C:\WIN\PIF\ARCH.BAT            |  |  |  |  |
| Window <u>I</u> itle:                                       | VArchives COM                  |  |  |  |  |
| Optional Parameters:                                        |                                |  |  |  |  |
| Start-up Directory:                                         |                                |  |  |  |  |
| Memory Requirements:                                        | KB Required 256 KB Desired 640 |  |  |  |  |
| Display Usage: O Full Screen Execution: 🖂 <u>Background</u> |                                |  |  |  |  |
| <u> ▼indowed</u> <u> Exclusive</u>                          |                                |  |  |  |  |
| ☑ <u>C</u> lose Window on Exi                               | Advanced                       |  |  |  |  |

If you change the Name of ARCH.BAT, you must change the name in the above PIF file and change the name in the edit text box [\*.PIF file name for DOS programs] found in **ARCSETUP.EXE - SETUP Part B.** 

If you change the Window Title in the above PIF file, please also change the Title in the edit text box [Windows Title in above PIF File (case sensitive)]. This is also found in ARCSETUP.EXE - SETUP Part B. Archives needs to know the name of the window Title so it knows when the window is closed. Archives then deletes any temporary file created.

Click **Configuring for your system** for information on setting up Archives to use these files

# File Menu

The File menu includes commands that enable you to perform the following functions:

**Open...** Open a **compressed** file for viewing. If the file is not a compressed

file, then the file is displayed as-is.

**Copy...** Copies the selected file in the **Files Window** if the FILE STATS are not

showing or if no files were selected in the Viewer Window if the FILE STATS are showing, else copies the file(s) selected in the **Viewer** 

Window.

**Delete...** Similar to Copy but Deletes the file(s).

**Move/Rename...** Similar to Copy but Moves or Renames the file(s).

**Date/Time/Attribute...** Allows the user to change the Date & Time stamp of a DOS file

or the Hidden, Read/Write, or Archive bit of a DOS file. If you are wanting to change any of these items in a file that is compressed, you'll have to decompress the file first. A useful usage of the

Checkout feature!

------

Mask 
▶ Changes the file mask in the Mask Window. Alternatively, the

mask can be changed by manually typing the mask in the Mask Window or using the **Hot Keys** Alt+c, Alt+p, Alt+h, Alt+r, or Alt+u.

-----

All of the following functions collect their first guess for the file from the highlighted selection in the Files Window.

**Run Editor...** Using a text editor (eg. Notepad) chosen by the user using

Configure + Setup, run the file selected in the Files Window.

**Run Browser...** Using a text viewer (eg. Wilson Window Ware's Browser) chosen by

the user using Configure+Setup, run the file selected in the Files

Window.

**Run Input...** Using the text editor (eg. Notepad) chosen by the user using

Configure+Setup, run the file selected in the Files Window.

**PIF Functions** ▶ Provides a method for executing DOS programs or a plain DOS

window. The ARCH.PIF pr the DEFAULT.PIF files are executed.

Select **PIF Functions** for more information.

**Zip Functions** • Provides a shortcut method for executing the following DOS zip functions: **Test Integrity**, **Run Zipfix**, or **Make an .EXE**. The Zip programs PKZIP, and

PKUNZIP are shareware programs developed by PKWARE Inc.

**Scan Functions** Provides a method for executing Run Scan, a virus detection

shareware program developed by McAfee Associates, or a similar

program.

------

| Exit   | Closes this instance of Archives and opens the previous instance of Archives if this |
|--------|--------------------------------------------------------------------------------------|
| instan | ce was a <b>CheckOut</b> option.                                                     |

\_\_\_\_\_\_

The three dots "..." following the menu item indicates that a dialog box follows the menu selection. The dialog box allows the user to cancel or confirm the operation to be performed.

The carrot "▶" indicates that a pop-up menu follows this menu selection.

# **PIF Functions**

The PIF Functions Menu includes commands that enable you to perform the following:

Run DEFAULT.PIF... Open a DOS program using the DEFAULT.PIF file. The DEFAULT.PIF file was originally placed in the same directory as your main Windows programs when you first installed Windows. This is the PIF file that Windows defaults to when you select a DOS program to run from the Windows File Manager. On 386 computers, the DEFAULT.PIF Display Usage is normally conservatively setup as Full Screen. (Additionally, on 386 computers, the ARCH.PIF Display Usage is setup as Windowed. 286 computers run all applications Full Screen.)

> These 2 Display usage options for DEFAULT.PIF and ARCH.PIF will allow you the most flexibility to run almost all DOS applications. Since the DEFAULT.PIF is normally setup for Full screen, this is the PIF file normally selected for DOS VGA graphics programs, programs that you want to view full screen, or programs where you are uncertain of the system video memory requirements.

The DEFAULT.PIF file is setup to run DEFAULT.BAT. DEFAULT.BAT is located in the same directory as the DEFAULT.PIF and normally contains the following one line:

%1 %2 %3 %4 %5 %6 %7 %8 %9

Some users follow the above line in DEFAULT.BAT with a pause statement in case the DOS program terminates immediately so the user can see the termination message. (Applies when the option Closes the Window on Exit is active for the DEFAULT.PIF file.

Archives assumes that the DEFAULT.PIF file is in your path statement.

If a file is not selected to run with the DEFAULT.PIF, Archives looks at the COMPSEC environment variable (normally is C:\COMMAND.COM) and appends that to the DEFAULT.PIF to normally provide a Full Screen DOS window with a DOS prompt.

#### Run ARCH.PIF...

Open a DOS program using the ARCH.PIF file. The ARCH.PIF file is normally located in the same directory as Archives.exe and ArcSetup.exe. This is the PIF file that Archives defaults to when you select a the ZIP, ARC, and LZH decompressers and compressors. On 386 computers, the ARCH.PIF Display Usage is normally setup to run Windowed versus the Full Screen operation of DEFAULT.PIF. (286 computers run all applications Full Screen.)

If a file is not selected to run with the ARCH.PIF, Archives looks at the COMPSEC environment variable (normally is C:\COMMAND.COM) and appends that to the ARCH.PIF to normally provide a Windowed DOS window with a DOS prompt.

#### DOS Window ...

This obscure option Launches a DOS Window. The same as selecting "Run ARCH.PIF" and checking the "Exclude Run File" checkbox in the Run dialog box. Archives looks at the COMPSEC environment variable

(normally is C:\COMMAND.COM) and appends that to the ARCH.PIF to normally provide a DOS Window (386 systems only) with a DOS prompt.

You can get a \_DEFAULT.PIF DOS window (normally set up as Full Screen) by selecting Run \_DEFAULT.PIF and checking the "Exclude Run File" checkbox in the Run dialog box. If the COMSPEC environment variable is the only Command line option, then the COMSPEC environment variable is not prefixed with the name DEFAULT.PIF. (Windows does this.)

# **Directory Menu**

The Directory Menu includes commands that enable you to perform the following functions:

Go to...

This is one of three methods that the user can use to change the active drive &/or directory for Archives. Choosing "Go to..." will open a dialog box for the user to manually type an active drive &/or directory to change to. The Files Window will show the changed to files and directory listing if the dialog box request is executed. The Mask Window will show the current directory changed to as well as the current mask.

An alternative method of changing the drive &/or directory is to manually change the <u>Files Window</u> by double clicking or pressing enter while the highlight is on a drive or directory in this window. Additionally, the user can change the directory in the <u>Mask</u> <u>Window</u>, or use the <u>Hot Keys</u> F5, or press the backspace key to go back one directory level.

Create...

Choosing "Create..." will open a dialog box for the user to manually type a directory to create on a floppy disk or hard drive. This function follows normal DOS conventions.

Delete...

Choosing "Delete..." will open a dialog box for the user to confirm that the directory selected in the Files Window is to be deleted. The directory to be deleted must not contain subdirectories; however, if the directory contains files Archives will ask whether the files are also to be deleted. If Archives will advise you when a Read Only file or a System File in the directory to be deleted is found. (This does not follow normal DOS conventions, but DOS is archaic on this issue.) The directory is chosen by Archives from the directory highlighted in the Files Window.

Rename...

Rename will rename the directory. Archives will append the complete current directory name to the directory name chosen in the files window. To Rename a Directory, you must include the full path statement beginning with the backslash for the root directory.

You cannot rename directories across drives.

\_\_\_\_\_\_

**Goto CheckOut Dir...** If a <u>compressed</u> file was decompressed, then this menu item provides a quick method for moving to the directory where the files were decompressed. If this menu item is grayed, disabled, then the go to CheckOut directory information is no longer available.

All of the Directory Menu commands take their first guess from either the <u>Files Window</u>, the current directory, or the checked out directory. <u>Future</u> enhancements may provide a separate directory tree to "click" directory "go to" changes.

The three dots "..." following the menu item indicates that a dialog box follows the menu selection. The dialog box allows the user to cancel or confirm the operation to be performed.

# **Edit Menu**

The Edit Menu also provides options to select or deselect all of the files shown in the **<u>Viewer</u> <u>Window</u>** and to find text displayed in the Viewer Window.

For more information, select the Edit menu command name.

## **Mask Window Menu Command:**

**Undo** Reverses the last operation performed on the text edited in the **Mask** 

Window.

**Cut** Copies the selected text in the Mask Window to the clipboard and

then deletes the selected text from the Mask Window.

**Copy** Copies the selected text in the Mask Window to the clipboard. (see

future below.)

**Paste** Copies the contents of the clipboard to the Mask Window.

**Delete** Deletes the selected text from the Mask Window.

**<u>Future</u>** enhancements may include a function to copy the file list in the Viewer Window to the clipboard, allowing the user to use this list to build an @file for ZIP functions. Currently, the Mask Window Menu Commands are insignificant as a menu item; however, these were provided to comply with the Windows standard.

\_\_\_\_\_\_

#### **Viewer Window Menu Command:**

Select All Highlights or reverses the highlight on ALL FILES displayed in the <u>Viewer</u> <u>Window</u> in both formats, (when viewing the contents of a <u>compressed</u> file or when viewing <u>File Stats</u>). Highlighted files are used in the <u>CheckOut</u>, <u>CheckIn</u>, and <u>File Copy</u>, <u>File</u> <u>Delete</u>, and <u>File Rename/Move</u> commands. As in normal Windows applications, highlighted files are displayed in a black highlight (depending on your system setup) and are selected files for additional menu options.

Select On Turns the highlight selector ON and OFF. This allows the user to highlight (select) or tor remove the highlight (deselect) rows of files in the Viewer Window when the shift key is held down while the direction keys (arrows, page down, page up, home, end) are used. This function is similar to most other conventional Windows programs. However, it is generally easier to use the mouse to select or deselect files.

Unlike some windows programs, the user can select discontinuous

groups of file in the Viewer Window.

**Find...** Open a dialog box for the user to enter text to locate in the Viewer

Window. The find mode is not case sensitive. This function will find

partial string text in the Viewer Window.

**Find Next** Continues the Find selection in the Viewer Window.

**Shift Focus** Shifts the window focus between three of the Archives windows:

Mask Window, Files Window, and Viewer Window.

| The Edit menu includes commands that enable you to move text to and from the clipboard, to delete text, and to undo a previous editing operation on the <u>Mask Window</u> . <u>Future</u> enhancements may allow copying text from the Viewer Window to the clipboard. |
|----------------------------------------------------------------------------------------------------|
| The check box preceding the menu item indicates that the option is turned ON when checked " $\square$ " and OFF when not checked " $\square$ ".                                                                                                    |

The three dots "..." following the menu item indicates that a dialog box follows the menu selection. The dialog box allows the user to cancel or confirm the operation to be performed.

# **View Menu**

The View menu includes commands that enable you to perform the following functions:

| View | File | <b>Stats</b> |
|------|------|--------------|
|------|------|--------------|

Display the DOS files, size, date, and time in the **Viewer Window** using the mask showing in the **Mask Window**. When the FILE STATS are showing the Title bar of Archives shows the Title "Archives - FILE STATS". Click **FILE STATS** to see what this looks like on my system.

View File Stats (\*.\*) Same as above but the file Mask Window is changed to \*.\* to list all files for the current directory.

**Remove File Stats** 

Removes the file stats from the Viewer Window. Clears the Viewer Window and any memory used by Archives for Viewing the File or FILE STATS.

☐ **View File List** This option removes or replaces the **Files Window**. This allows the user to view more of the **Viewer Window** contents. The check indicates that this function is activated. The lack of a check indicates that the function is not activated.

#### **Fonts**

Provides an option for the user to chose between the OEM font character set or either if 2 ANSI fixed font sets. The advantage of the OEM font set is that this displays characters using the ASCII character set. The ANSI font sets used are the normal windows font set for Fixed Fonts on your system, both old and new versions.

The check box preceding the menu item indicates that the option is turned ON when checked "□" and OFF when not checked " □<sub>".</sub>

The carrot "" indicates that a pop-up menu follows this menu selection.

# **Configure Menu**

The Configure menu includes commands that enable you to perform the following functions: ☐ **Double Click to read files** This option is useful for browsing thru files displayed in the **Files Window.** Moving the files selector to another filename will open that file automatically (without having to double click or hitting the enter key). This allows the user to guickly view the contents of the file in the Viewer Window whether a ZIP, ARC, or LZH file. Other file types are displayed as-is. The check indicates that this function is activated. The lack of a check indicates that the function has been deactivated. Minimize memory usage This dumps the opened file contents when Archives is minimized or a portion of the opened file contents when another application has the focus. This is useful when an very large file is opened and you need to free additional global memory for Windows, but is rarely needed. The check indicates that this function is activated. The lack of a check (normal setting) indicates that the function is not activated. △ Maximize Task Yield This option allows other programs to run more smoothly in the background while Archives does its work in the foreground. This option benefits only when you are running a communications program where you want to give the communications program more priority than normal. The disadvantage of Maximizing the Task Yield is that Archives operates 2 to an infinite number of times slower, depending on how busy your communications program is and when it Yields back. Future versions of Archives may include an improved Yield function. Yielding is very useful when you are paying for communications time or time limited by a bulletin board. However, the Yield method used by Archives is simple and will require testing by the User before using with a new windows program. **Restore Position** Restores the window to the position that you set using **ARCSETUP.EXE.** This does not follow normal Windows convention. If you want to restore the window following the normal Windows Convention, then use the System box located at the top left corner of Archives. **Show Maximized** Following normal Windows Conventions, this maximizes the Archives window. Run Setup/Register... Selecting this menu command will launch **ARCSETUP.EXE** and close ARCHIVES.EXE.

ARCSETUP.EXE is used to configure Archives for your system.

If **ARCHIVES IS NOT REGISTERED**, then ARCSETUP.EXE must be run every time before you operate ARCHIVES.EXE. It is easier in this case to start ARCSETUP.EXE first, then launch ARCHIVES.EXE from ARCSETUP. ARCSETUP passes a REGISTER CODE to ARCHIVES.EXE

so that an unregistered version can be operated. Unregistered users don't have to reconfigure ARCHIVES.EXE every time, just run ARCSETUP first and launch ARCHIVES.EXE from ARCSETUP to pass this REGISTER CODE.

ARCHV286.EXE and ARSET286.EXE cannot be used by non-registered users.

After Archives is registered, and your registered code entered into Archives thru ArcSetup, then ArcSetup can be taken off your hard disk. You'll need ArcSetup only if you change your configuration.

I choose to use a separate program to reconfigure Archives to avoid writing to your WIN.INI and so that the program will start up with your configuration more quickly.

|                                    | dicates that the option is turned ON when |
|------------------------------------|-------------------------------------------|
| checked " and OFF when not checked | п                                         |
| □".                                |                                           |

The three dots "..." following the menu item indicates that a dialog box follows the menu selection. The dialog box allows the user to cancel or confirm the operation to be performed.

# **CheckOut Menu Option**

The CheckOut Menu option is located on the Decompress Dialog Box for the ZIP, LZH, and ARC dialog boxes. This option is used to DECOMPRESS a **compressed** file for temporary viewing/running.

This option provides a simple method for decompressing file(s) to a temporary directory. When the user is done viewing or running the programs or files decompressed, the user then selects CheckIn, found on the Compress Dialog Box. **CheckIn** simply deletes the checked out directory and associated files.

The temporary directory name was chosen by the user during the <u>ArcSetup.exe</u> configuration, Setup-Part-B. Additionally, the user can change the name of the temporary directory for decompressing the files during the CheckOut procedure.

CheckOut is normally used when you are temporarily viewing files downloaded from a bulletin board. You can select CheckOut to unzip these files to a temporary directory. For safety reasons, this temporary directory should not already exist. When you are done viewing or running these files, selecting CheckIn will delete these files and remove the temporary directory.

The user does not have to Checkin files that were CheckedOut.

Archives was tuned to work primarily with ZIP file types; however, LZH and ARC file types can also be checked out. Archives assumes that ZIP files contain the file extension of ZIP or EXE; assumes that LHARC files have a LZH, COM, or EXE file extension; and ARC files have a ARC file extension. This speeds the reading process. If your compressed file does not follow the above convention, then you will have to **Rename** the file so that this is true.

If a compressed file is showing in the <u>Viewer Window</u>, then that file is used in the decompression procedure. If, however, the Viewer Window is empty, then the file selected in the <u>Files Window</u> is assumed to be the file that you are wanting to decompress. A compressed file must be selected before the dialog box for decompressing a file will be activated.

When a compressed file is selected and you select Decompress from the Archives menu, then select CheckOut from the Decompress Dialog box.

To obtain further Help, select one of the following options:

**Decompressing Files:** 

Zip Files Lzh Files Arc Files

# **CheckIn Menu Option**

The CheckIn Menu option is located on the Compress Dialog Box for the ZIP, LZH, and ARC dialog boxes. This option is used to delete the files and temporary directory created during the **CheckOut** process.

The CheckOut/CheckIn procedure normally used when you are temporarily viewing **compressed** files downloaded from a bulletin board. You can select CheckOut to unzip these files to a temporary directory. When you are done viewing or running these files, selecting CheckIn will delete these files and remove the temporary directory.

This option does nothing to the original compressed file as long as it is not also located in this temporary directory! Archives will also delete the original compressed file if this file is located in this temporary directory!!! In fact, Archives will allow you to delete anything with this function, so the user must be diligent. You could be deleting an important directory and associated files!!!

Click Compress to find the CheckIn option. The <u>FILE STATS</u> must be displaying before the Compress Dialog Box will open. When the FILE STATS are showing the Title bar of Archives shows the Title "Archives - FILE STATS". Click <u>FILE STATS</u> to see what this looks like.

To obtain further Help, select one of the following options:

**Compressing Files:** 

Zip Files
Lzh Files
Arc Files

# **Glossary & Mouse Functions**

The following is a definition of terms used in Archives Help and a representative Archives line drawing displaying the four windows in Archives.

# **Example of Archives Windows:**

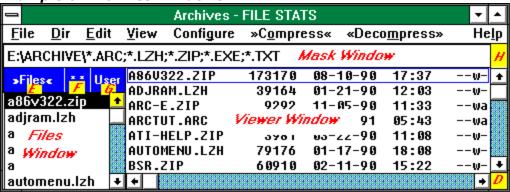

(D) Select All Window.
 (E) Select Show Window.
 (F) Select \*.\* Mask Window.
 (G) Select User Spec Window.
 (H) F6 Window On/Off Window.
 (Iower right corner)
 (upper mid-left corner)
 (upper mid-left-right corner)
 (upper mid-left-right corner)

# Select All Window

(D) (located at the bottom right corner of the Archives application) The user can use the mouse to select all or deselect of the files displayed in the Viewer Window. An alternative <a href="Hotkeys">Hotkeys</a> is Alt+/ (forward slash). This SelectAllWindow will also change in color from yellow when not all of the files are selected, to red when all of the files are selected and back providing a visual queue to the user. The Left mouse button will alternate between selecting all of the files and deselecting all files. The Right mouse button will always deselect all of the files.

# Select Show Window (E)

(located at the upper far left corner of the Archives application) **Left mouse button** switches between viewing FILE STATS and viewing the file. **Right Mouse button** will switch to showing FILE STATS and find the file in the Viewer Window that was selected in the Files Window.

# Select \*.\* Window (F)

(located at the upper mid-left corner of the Archives application) **Left mouse button** switches the file Mask to \*.\*. **Right Mouse button** switches the File Mask to view only directories.

# Select User Spec Window (G)

(located at the upper mid-left corner of the Archives application) **Left mouse button** switches the file Mask to the user's spec installed during ArcSetup. **Right Mouse button** switches the File Mask to view only directories.

## **F6 Window Display**

# On/Off (H)

(located at the upper right corner of the Archives application) **Left mouse button** switches between showing and not showing the Files Window. The Hot Keys for this same function is F6, therefore, because the Window is small, F6 is displayed as the description in the Window. Currently, the **Right mouse button** drops the directory one level toward the root directory. The directory is then displayed in the Files Window and Mask Window. (I may change the Right mouse button usage for the F6 Window because the current directory change function is a bit obscure.)

#### **MaskWindow**

This window displays the current drive/ directory and file mask combination selected by the user to choose which files to display in the Files Window.

The user can manually change the drive/directory and file mask in the Mask Window. A semicolon is used to separate the individual masks. Spaces can be used following the semicolon for visual clarity (users option). The system requires that only one drive/directory can be displayed at one time. The system will beep if the 100 character limit for the file mask is exceeded.

A file Mask of \*.\* will display all of the files in the Files Window for the current drive/directory. If an existing filename is used as the mask, then that file is opened. Additionally, **Hot keys** are defined that can be used to change the File Mask. For example, Alt+P will change the mask to list only the \*.ZIP files in the current directory.

#### **FilesWindow**

This window displays the files in the current drive/ directory and is limited to the file mask list in the File Mask Window. Double clicking on a file name (or pressing the enter key when the Files Window has the input focus) will open that file. The user can also change the directory or drive by doubleclicking on a directory or drive displayed in the Files Window. (Two alternative methods for opening files includes using the File+Open menu option or manually typing the filename into the FileMask Window.)

# **ViewerWindow**

This window displays the contents of the files opened by the user using the options listed in the option above. Either the mouse or the arrow keys can be used to select rows in the Viewer Window when a file is opened and visible in the Viewer Window. There are three types of views in the Viewer Window. When a compressed file is opened, this windows shows the compressed file contents: filenames, dates, times, size of file, etc.. The compressed file is viewed to decompress the file.

A second type of view in the Viewer Window will display the **FILESTATS** of the files shown in the Files Window. The FILE STATS are displayed when the user selects the File+ViewFileStats menu choice. The **Hot keys** for File+ViewFileStats menu choice is F2. The FILE STATS are displayed to select files to compress.

The third type of view in the Viewer Window displays the contents of other than compressed files.

## Example of Title Bar When the FILE STATS are showing:

|                                       | Archives - FILE STATS                                            | <b>T</b>      |  |  |  |  |  |
|---------------------------------------|------------------------------------------------------------------|---------------|--|--|--|--|--|
| <u>F</u> ile <u>D</u> ir <u>E</u> dit | <u>V</u> iew Configure »C <u>o</u> mpress« «Deco <u>m</u> press» | He <u>l</u> p |  |  |  |  |  |
| E:\ARCHIVE\*.AF                       | E:\ARCHIVE\*.ARC;*.LZH;*.ZIP;*.EXE;*.TXT Mask Window #           |               |  |  |  |  |  |
| ∍Files∢ ≛≛ Us                         | er A86U322.ZIP 173170 08-10-90 17:37                             | W- +          |  |  |  |  |  |
| E = I + I + I                         | ADJRAM.LZH 39164 01-21-90 12:03                                  | w-            |  |  |  |  |  |
| a86v322.zip                           | ♣ARC-E.ZIP 9292 11-05-90 11:33                                   | wa            |  |  |  |  |  |
| adjram.lzh                            | ARCTUT.ARC <i>Viewer Window</i> 91 05:43                         | wa            |  |  |  |  |  |
| a <i>Files</i>                        | ATI-HELP.ZIP 2701 82-22-90 11:08                                 | w-            |  |  |  |  |  |
| a Window                              | AUTOMENU.LZH 79176 01-17-90 18:08                                | w-            |  |  |  |  |  |
| a                                     | BSR.ZIP 60910 02-11-90 15:22                                     | w- <b>+</b>   |  |  |  |  |  |
| automenu.lzh                          | + +                                                              | • • D         |  |  |  |  |  |

## **FILE STATS**

The Window Title Bar shows **FILE STATS** when the your file size, date, time is displayed in the Viewer Window. The FILE STATS must be showing before you can select files to **compress** into a ZIP,LZH, or ARC compressed file The **Hotkeys** to display FILE STATS is Alt+F2.

# **ZIP File Procedures - From the Beginning**

This following procedure explains how to zip a file beginning with where the working files of Archives are located to **compress** the file(s). The first two-thirds of this procedure is the same for **decompressing** files.

Archives was tuned to work with PKWARE'S shareware product PKZIP and PKUNZIP version 1.1. PKZIP and PKUNZIP are shareware programs, and they both can be found on most bulletin boards under the normal filename of PK110.EXE. When you <u>register</u> Archives, you are not registering PKWARE's product. If you use PKWARE's product, you must separately register PKWARE'S PKZIP and PKUNZIP using PKWARE's separate registration form. **Off the WALL Software** is not affiliated with PKWARE.

If you are wanting directly to go to the dialog box procedures, then select one of the options below, else continue after the following list:

# **Compressing Files:**

Zip Files Lzh Files Arc Files

The cookbook procedure for ZIPPING and UNZIPPING file(s).

None of the Archive Files have to be in your DOS path statement, but there are location requirements and these are as follows:

#### Location of files:

1. The following files MUST be in the same directory:

ARCHIVES.EXE The main program

<u>ARCSETUP.EXE</u> Program to setup/configure Archives for your system.

ARCSETUP.EXE can be removed from your hard disk after

the product is registered.

2. The following files can be anywhere on your hard disk.

<u>ARCH.BAT</u> The batch file used to launch DOS programs.

<u>ARCH.PIF</u> The PIF file used to launch ARCH.BAT

An experienced Window user can change the names of the above 2 ARCH.\* programs to suit their system. I launch almost of my DOS programs from Windows using only 2 PIF files and only two batch files.

3. This file MUST be in the same directory as ARCHIVES.EXE or in a directory that is in your DOS path:

ARCHIVES.HLP This Help File.

## Steps to begin UNZIP and ZIPPING Files:

4. Launch **ARCSETUP.EXE.** Archives is launched thru ArcSetup if your program

is not registered. If your product is registered, you need to run ArcSetup only once to enter the registration code and to confirm that the DOS programs and directories used are correct. Registered copies of Archives can then ZIP ARCSETUP.EXE and store this program elsewhere off their hard disk if they wish.

Unregistered copies of Archives can store their configuration/setup; however, you have to launch ARCSETUP.EXE first because it sends an unregistered REGISTER CODE to Archives when ARCSETUP.EXE launches Archives.

- 5. Execute <u>Setup-Part-A</u> from the menu line of ARCSETUP.EXE. The program will carry you through the configuration process which includes <u>Setup-Part-B</u>, <u>Enter Registration</u>, and Save Changes.
- 6. When you've <u>Saved your Changes</u>, launch Archives using the File + Run Archives located on the ARCSETUP.EXE menu line. For unregistered users, this is where the temporary REGISTER CODE is sent to Archives.

# (If you came here from UNZIP, Click on **UNZIP** procedures to goto that section)

7. Change the <u>Mask Window</u> (the window located just below the menu bar) file mask by entering the <u>Hot Keys</u> combination Alt+. [Alt Key][Period Key]

The Alt+. Hot Key combination changes the file mask to \*.\* to display all of the files in this directory.

Alternatively, you could manually type \*.\* in the Mask Window.

- 8. Use Hot Key (F2) to show the **FILE STATS**. When the FILE STATS are displayed, the Title bar of Archives shows the Title "Archives FILE STATS". Click **FILE STATS** to see what this looks like.
- 7. Use the mouse to select the files in the <u>Viewer Window</u> that you are wanting to compress.
- 8. Click the <u>\*Decompress«</u> menu bar menu item. This opens a dialog box for you to choose PKZIP options to apply to your selected files.
- 9. If you need additional instructions for the ZIP File dialog box select the underlined item following: **ZIP Dialog Box Procedures.**

# **ZIP Dialog Box Procedures**

The dialog box lists the standard but not all inclusive options for PKWARE's PKZIP and an option is provided for McAfee Associates SCAN or a similar virus protection program. Additionally, the CheckIn feature provides a quick method for cleaning up a temporary directory and files that were used for temporary viewing/running.

The following describes these options:

#### **RADIO BOX OPTIONS**

(Radio Box options are mutually exclusive options.)

#### **CheckIn Selected Files:**

This option provides a simple but **DANGEROUS** if misapplied function. This option is normally used to **Checkin** a list of files that were previously Checked Out. This option deletes all of the files in the selected directory and removes the directory name as well.

This option does nothing to the original compressed file as long as it is not also located in this temporary directory! Archives will also delete the original compressed file if this file is located in this temporary directory!!! In fact, Archives will allow you to delete anything with this function, so the user must be diligent. You could be deleting an important directory and associated files!!!

CheckIn is normally used when you are viewing files downloaded from a bulletin board. You can select **CheckOut** to unzip these files to a temporary directory. When you are done viewing or running these files, selecting CheckIn will delete these files and remove the temporary directory.

#### Add Selected Files to compressed file:

This provides the "vanilla" ZIP the list of files previously selected. If the compress to filename doesn't exist, then the file will be created. If the directory doesn't exist, then a one level directory creation attempt will be made (similar to DOS). Archives will ask you whether the directory should be created, if the directory entered does not exist. Nothing is done to the original list of files that are being zipped. Additionally, you can select check box options to append to the ZIP command line.

## Move Selected Files to compressed file:

This option DELETES the original files selected to Zip after zipping the files. If the compress to filename doesn't exist, then the file will be created. If the directory doesn't exist, then a one level directory creation attempt will be made (similar to DOS). Archives will ask you whether the directory should be created, if the directory entered does not exist. Additionally, you can select check box options to append to the ZIP command line.

# Make the selected \*.ZIP file an Executable file:

You first must select a zip file before choosing this radio button and selecting ENTER. Selecting this option executes ZIP2EXE, another PKWARE program, and makes this file a self extracting file. This option does nothing to the original zipped file. There are no other options provided by Archives. The filename is given the same prefix as the original zip filename and the .EXE prefix is added. There are no check box options to append to the ZIP command line.

# Scan current compressed to filename:

This option executes McAfee Associates SCAN or similar virus protection program you entered in the ArcSetup program and appends the text you entered in the Compress to Filename edit box to the command line for SCAN. Refer to the documentation for the virus program that you are using to determine the proper command line. Normally, these programs are useful only when scanning executable programs (\*.EXE or \*.COM).

#### **CHECK BOX OPTIONS**

(Multiple check box options can be selected.)

#### Time/Date of latest file:

This selects one of the options from PKZIP, where the latest Date & Time stamp of the files to be compressed is used as the time stamp of the final ZIPPED file.

#### **Recurse thru subdirectories:**

The current directory and all subdirectories below the current directory are zipped into the zip file named or created. Normally all of the files are highlighted in the **Viewer Window.**; If you highlight specific files in the Viewer Window, then only those files highlighted are zipped.

## Store only directory names recursed:

All subdirectory names below the current directory are zipped into the zip file named or created. This functions does nothing if the recursed thru subdirectories option is not selected.

# **Store complete Directory names:**

All directory names beginning from the root directory are zipped into the zip file named or created.

# Freshen files, use compressed file names:

First, the File Mask should be \*.\* in the <u>Mask Window</u>; and second, don't select any files in the <u>Viewer Window</u> (normally you want to freshen all of the files in the ZIP file). Not selecting any files uses the \*.\* format for Zipping the files. The existing filenames in the zipped file selected are used to find files to freshen the zip file. Only filenames where the system date and time for the unzipped file is newer than the date and time of the zipped file are updated. If the specified filename wasn't previously compressed, then it will NOT be included in the compressed file. If you select files, then only those files will be considered in the freshening process.

#### **Update compressed file:**

Another PKZIP option where an @file could be used to freshen the zipped file. Otherwise, only filenames where the system date and time for the unzipped file is newer than the date and time of the zipped file are updated to the zipped file given the selection in the <u>Viewer</u> <u>Window</u>. If the specified filename wasn't previously zipped, then it will be included in the zip file.

## Use selected file as @File:

A very handy feature of PKZIP, where you can develop a file that lists the files that you want to zip. If you select only **ONE FILENAME** in the <u>Viewer Window</u>, then you can use this

## ONE FILENAME as an @FILE.

Note: When ZIPPING a file, you will select this one @file from the Viewer

**Window BEFORE you select »Compress«.** This means that the **FILE STATS** must be displayed in the Window Title bar and you will be selecting the file from the Viewer Window. Click **FILE STATS** to see what this looks like on my system.

When UNZIPPING a file, you will enter the @file AFTER you select «Decompress». (A small dialog box opens after the UNZIP dialog box opens.)

#### **MISCELLANEOUS OPTIONS**

**Temp file(s) location:** (Edit text box located far right)

Manually enter a drive letter. A directory name is not allowed to minimize the length of the DOS command line.

PKZIP allows a separate drive to be used to store temporary files. This is useful when you have a ram disk that is large enough to hold the temporary file. Additionally archives will use this location to place its own temporary @file (using the name !ARCHxx. where the numbers 1 thru 99 are substituted for the "xx".). Archives automatically deletes this temporary @file.

Additionally, if the command line is too long for Windows, Archives develops a temporary batch file, using the name !ARCHxx.BAT. (The numbers 1 thru 99 are substituted for the "xx".) This batch file is located in the root of the Temp file(s) location drive. Archives automatically deletes this temporary batch file.

If you are zipping or unzipping files to a floppy drive, this feature is useful so that the temporary files are not placed on the floppy. Additionally, if you used a hard disk to store the temporary files, select you fastest hard disk as well as the drive that has enough empty space to store the temporary file.

#### **Additional Notes:**

If an option is grayed, that option is not available due to previous options selected.

The directory must be existing. This Dialog Box does not allow you to create a directory.

If you need additional information, refer to PKWARE's documentation for the PKZIP file options.

# **UNZIP File Procedures - From the Beginning**

This following procedure explains how to zip a file beginning with where the working files of Archives are to located. Since the first two thirds of this procedure is the same as that for ZIPPING files, click on ZIP below:

(Click on **ZIP** procedures to goto that section , then you will be sent back to here)

If you are wanting directly to go to the dialog box procedures, then select one of the options below:

# **Decompressing Files:**

Zip Files Lzh Files Arc Files

The following is continued from the ZIP procedures:

7. Change the <u>Mask Window</u> (the window located just below the menu bar) file mask by entering the <u>Hot Keys</u> combination Alt+A

The Alt+A Hot Key combination changes the file mask to \*.ARC; \*.LZH; \*.ZIP to display all of the archive files in this directory.

Alternatively, you could manually type whatever you want in the Mask Window.

- 8. Click on a file in the **Files Window** to open a compressed file. FOR THIS EXAMPLE SELECT A ZIP FILE. Archives provides better support for ZIP files.
- 7. Use the mouse to select the files to unzip in the **Viewer Window**.
- 8. Click the <u>**«Compress»**</u> menu bar menu item. This opens a dialog box for you to choose PKZIP options to apply to your selected files.
- 9. If you need additional instructions for the ZIP File dialog box select the underlined item following: **UNZIP Dialog Box Procedures**.

# **UNZIP Dialog Box Procedures**

The dialog box lists the standard but not all inclusive options for PKWARE'S PKUNZIP and an option is provided to run McAfee Associates SCAN or a similar virus protection program on the Zipped file. Additionally, the CheckOut feature provides a quick method for creating a temporary directory to unzip files to for temporary viewing/running.

The following describes these options:

#### **RADIO BOX OPTIONS**

(Radio Box options are mutually exclusive options.)

#### **CheckOut Selected Files:**

This option provides a simple method for unzipping a file to a temporary directory. The temporary directory name was chosen by the user during the **ArcSetup.exe** configuration, Setup-Part-B. You can change the name of the temporary directory to unzip the files to. **CheckOut** is normally used when you are temporarily viewing files downloaded from a bulletin board. You can select CheckOut to unzip these files to a temporary directory. For safety reasons, this temporary directory should not already exist. When you are done viewing or running these files, selecting **CheckIn** will delete these files and remove the temporary directory.

For CheckIn to work properly, you should checkout a file to a directory that doesn't exist. Archives will create the directory. If the directory exists, Archives can automatically find a directory name that does not exist if you wish.

# **Decompress Selected Files:**

This provides the "vanilla" PKUNZIP the zip file. If the directory chosen by you doesn't exist, then the directory will be created. Nothing is done to the original zipped file. If you select specific files from the <u>Viewer Window</u>, then only those selected files will be unzipped. If you do not select file from the Viewer Window, then Archives assumes that you are wanting to unzip all of the files (the same as if you have selected all of the files). Additionally, you can select check box options to append to the UNZIP command line.

## **Test compressed file integrity:**

This is a PKUNZIP option where the selected zip file is tested for errors. Nothing else is done. Files are not unzipped.

#### Delete selected files from the compressed file:

The files selected from the <u>Viewer Window</u> will be permanently DELETED from the zipped file. You have to select at least one file from the Viewer Window before this option is available.

#### **CHECK BOX OPTIONS**

(Multiple check box options can be selected.)

# **Create/use compressed file directories:**

This is a PKUNZIP option where the current directory information located in the zipped file is used to create directories if not existing and the files are extracted to those directories. This option is only active when the CheckOut or Decompress selected files Radio button options are selected.

## Overwrite existing files:

Another PKZIP option where, if you are unzipping a file(s) and there are existing files with the same filename already unzipped in the same directory, PKUNZIP will overwrite those files with the file from the zipped file. If this Check Box is not selected, PKUNZIP will ask you for each file to confirm whether you want to overwrite the existing filename in the unzipped to directory.

## **Extract only newer files:**

PKZIP compares the file dates and times of the unzipped file with an existing file in the directory to be unzipped. The unzipped file is unzipped to that directory if the date of the unzipped file is newer or the directory doesn't have an existing file.

# **Enter and use an @File:**

A feature of PKUNZIP, where you can develop a file that lists the files that you want to unzip. If you select this option then a small dialog box opens where you type in an @file name. You don't have to enter the @ symbol, Archives precedes the filename you enter with the @ symbol. (This is procedure is different than when you are ZIPPING a file.)

Note:

When UNZIPPING a file, you will select the @file AFTER you select «Decompress». (A small dialog box opens after the UNZIP dialog box opens.)

When ZIPPING a file, you will select this one @file from the Viewer Window BEFORE you select »Compress«. This means that the <u>FILE STATS</u> must be displayed in the Window Title bar and you will be selecting the file from the Viewer Window. Click <u>FILE STATS</u> to see what this looks like on my system for ZIPPING a file.

#### **Set Compress File Date:**

This option sets the compressed file date to the date of the latest internal compressed file. This option opens a Dialog Box, displays the date and if the user selects OK, will immediately change the date to that indicated. You do not have to decompress a file to activate this Date/Time change.

#### **MISCELLANEOUS OPTIONS**

#### **Decompress to directory:**

(Edit text box located middle right)

This edit text box follows the normal DOS conventions for entering the drive and directory for decompression. Archives will ask you whether the directory should be created, if the directory entered does not exist.

## **Additional Notes:**

If an option is grayed, that option is not available due to previous options selected.

If you need additional information, especially concerning @files, refer to PKWARE's documentation for the PKUNZIP file options.

# **ARC Dialog Box Procedures**

The preferred DOS archiver for Window Archives is either the PKPAK/PKUNPAK or PKARC/PKUNARC combinations. These are shareware programs. The support for the ARC file types is very limited and you should refer to PKWARE's documentation for possible features. Archives may not function properly, if you are using an compresser other than PKWARE's product or the decompressor ARC-E.COM.

Since the PKWARE products are similar, refer to the **ZIP** dialog box procedures for additional help.

#### **Additional Notes:**

If an option is grayed, that option is not available due to previous options selected.

The directory must be existing. This Dialog Box does not allow you to create a directory.

# **UNARC Dialog Box Procedures**

The preferred DOS archiver for Window Archives is either the PKPAK/PKUNPAK or PKARC/PKUNARC combinations. These are shareware programs. Archives will simply unarc a file if you use ARC-E.COM. The support for the ARC file types is very limited and you should refer to PKUNZIP for possible features. Archives may or may not function properly, if you are using a **decompresser** other than PKWARE's product or the decompressor ARC-E.COM.

Since the PKWARE products are similar, refer to the  $\underline{\textbf{UNZIP}}$  dialog box procedures for additional help.

#### Additional Notes:

If an option is grayed, that option is not available due to previous options selected.

# **LHARC/LZH (Compress) Dialog Box Procedures**

The dialog box supports a limited list of options for LHARC functions and an option is provided for McAfee Associates SCAN or a similar virus protection program. Additionally, the CheckIn feature provides a quick method for cleaning up a temporary directory and files that were used for temporary viewing/running.

The following describes the options supported for LHARC:

#### **RADIO BOX OPTIONS**

(Radio Box options are mutually exclusive options.)

#### **CheckIn Selected Files:**

This option provides a simple but **DANGEROUS** if misapplied function. This option is normally used to **Checkin** a list of files that were previously Checked Out. This option deletes all of the files in the selected directory and removes the directory name as well.

This option does nothing to the original compressed file as long as it is not also located in this temporary directory! Archives will also delete the original compressed file if this file is located in this temporary directory!!! In fact, Archives will allow you to delete anything with this function, so the user must be diligent. You could be deleting an important directory and associated files!!!

CheckIn is normally used when you are viewing files downloaded from a bulletin board. You can select **CheckOut** to decompress these files to a temporary directory. When you are done viewing or running these files, selecting CheckIn will delete these files and remove the temporary directory.

#### Add Selected Files to compressed file:

This provides the "vanilla" LHARC compression of the files selected. If the compress to filename doesn't exist, then the file will be created. Nothing is done to the original list of files that are being compressed. Additionally, you can select check box options to append to the LHARC command line.

#### Move Selected Files to compressed file:

This option DELETES the ALL OF THE FILES in the selection after compressing the files. If the compress to filename doesn't exist, then the file will be created. Additionally, you can select check box options to append to the LHARC command line.

#### Make the selected \*.LZH file an Executable file:

You first must select a compressed file before choosing this radio button. The file selection options are disabled after this button is selected to lock the \*.EXE file into the same directory as the compressed file. Selecting this option produces a self extracting file from the \*.LZH file. This option does nothing to the original compressed file. The filename is given the same prefix as the original compressed filename and the .EXE prefix is added. There are no check box options to append to the LHARC command line.

#### Scan current compressed to filename:

This option executes McAfee Associates SCAN or whatever other virus protection program you entered in the ArcSetup program and appends the text you entered in the Compress to Filename edit box to the command line for SCAN. Refer to the documentation for the virus

program that you are using to determine the proper command line.

#### **CHECK BOX OPTIONS**

(Multiple check box options can be selected.)

#### **Recurse thru subdirectories:**

This is a LHARC option where the current directory and all subdirectories below the current directory are compressed into the compressed file named or created. Normally all files are highlighted in the <u>Viewer Window</u>. If you highlight files in the Viewer Window, then only those files highlighted are compressed.

#### Freshen files, use compressed file names:

The existing filenames in the compressed file selected is used to find files to freshen the compressed file. Only filenames where the system date and time for the normal file is newer than the date and time of the compressed file are updated. If the specified filename wasn't previously compressed, then it will NOT be included in the compressed file.

#### **Update compressed file:**

If the system date and time for the normal file is newer than the date and time of the compressed file, then that file is updated to the zipped file. If the specified filename wasn't previously compressed, then it will be included in the compressed file.

#### **Temp file(s) location:** (Edit text box located far right)

Manually enter a drive letter. A directory name is not allowed to minimize the length of the DOS command line.

LHARC allows a separate drive to be used to store temporary files. This is useful when you have a ram disk that is large enough to hold the temporary file.

If you are zipping or unzipping files to a floppy drive, this feature is useful so that the temporary files are not placed on the floppy. Additionally, if you used a hard disk to store the temporary files, select your fastest hard disk as well as the drive that has enough empty space to store the temporary file.

#### Additional Notes:

If an option is grayed, that option is not available due to previous options selected or is not supported by Archives for LHARC.

The directory must be existing. This Dialog Box does not allow you to create a directory.

If you need additional information, refer to LHARC's documentation for the LZH file options.

# **UnLHZ** (Decompress) Dialog Box Procedures

The dialog box provides a limited list of options supporting LHARC functions and an option is provided to run McAfee Associates SCAN or a similar virus protection program on the compressed file. Additionally, the CheckOut feature provides a quick method for creating a temporary directory to decompress files to for temporary viewing/running.

The following describes the options supported for LHARC:

#### **RADIO BOX OPTIONS**

(Radio Box options are mutually exclusive options.)

#### **CheckOut Selected Files:**

This option provides a simple method for decompressing a file to a temporary directory. The temporary directory name was chosen by the user during the **ArcSetup.exe** configuration. You can change the name of the temporary directory to decompress the files to. **CheckOut** is normally used when you are viewing files downloaded from a bulletin board. You can select CheckOut to unzip these files to a temporary directory. When you are done viewing or running these files, selecting **CheckIn** will delete these files and remove the temporary directory.

For CheckIn to work properly, you should checkout a file to a directory that doesn't exist. Archives will create the directory. If the directory exists, Archives can automatically find a directory name that does not exist if you wish.

#### **Decompress Selected Files:**

This provides the "vanilla" decompress the compressed file. If the directory chosen by you doesn't exist, then the directory will be created. Nothing is done to the original compressed file. You can decompress from ONE to ALL of the files in a LZH type file. If you do not select a file from the Viewer Window, then Archives assumes that you are wanting to decompress all of the files (the same as if you have selected all of the files). Additionally, you can select check box options to append to the LHARC command line.

#### **Test compressed file integrity:**

The selected compressed file is tested for errors. Nothing else is done. Files are not decompressed.

#### Delete selected files from the compressed file:

The SINGLE file selected from the <u>Viewer Window</u> will be permanently DELETED from the compressed file. You can select only ONE file the Viewer Window before this option is available for the LZH file types.

#### **CHECK BOX OPTIONS**

(Multiple check box options can be selected.)

#### Overwrite existing files:

If you are decompressing a file(s) and there are existing files with the same filename already decompressed in the same directory, LHARC will overwrite those files with the file from the compressed file.

#### **Extract only newer files:**

LHARC compares the file dates and times of the unzipped file with an existing file in the directory to be unzipped. The unzipped file is unzipped to that directory if the date of the unzipped file is newer or the directory doesn't have an existing file.

#### **Decompress to directory:** (Edit text box located middle right)

This edit text box follows the normal DOS conventions for entering the drive and directory for decompression. Archives will ask you whether the directory should be created, if the directory entered does not exist.

#### **Temp file(s) location:** (Edit text box located far right)

Manually enter a drive letter. A directory name is not allowed to minimize the length of the DOS command line.

LHARC allows a separate drive to be used to store temporary files. This is useful when you have a ram disk that is large enough to hold the temporary file.

If you are compressing or decompressing files to a floppy drive, this feature is useful so that the temporary files are not placed on the floppy. Additionally, if you used a hard disk to store the temporary files, select your fastest hard disk as well as the drive that has enough empty space to store the temporary file.

#### **Additional Notes:**

If an option is grayed, that option is not available due to previous options selected or is not supported by Archives for LHARC.

If you need additional information, refer to LHARC's documentation for the LZH file options.

# **Hot Keys**

The 1st question maybe what are HOT KEYS. Hot keys are sometimes referred as macro keys or more properly called ACCELERATOR KEYS. These are program defined keyboard short cuts. By pressing a combination of keys, you can bypass the menu and go to that function directly. For example, simultaneously pressing Ctrl+F12 will call the Open File dialog box. (The plus symbol is not entered, but indicates that the two keys, Ctrl and F12, are pressed simultaneously.)

(If you were looking for mouse functions: Click on **MOUSE**.)

Unlike most other applications, but like Excel or Microsoft Word for Windows, Archives has several child windows that can have the input focus. These windows are named the <u>Mask</u> <u>Window</u>, <u>Files Window</u>, and the <u>Viewer Window</u>. In some instances, a Hot Key works specifically in one window and not in another. Similar to the ENTER key, a Hot Key combination sometimes depends on which window or child window has the focus.

The following table describes these Hot Key combinations:

#### « when the FILES WINDOW has focus » (Bottom left hand window)

Open a file for viewing quick method
Open a file for viewing menu method
Run user selected Windows Editor
Run user selected Windows Browser
Run a DOS or Windows program

Double click or Enter on filename
Ctrl+F12
F7
F8
F9

Run \_DEFAULT.PIF w/ selected File In Files Window F10 (DOS program)

Run ARCH.PIF w/ selected File In Files Window F11 (DOS program)
Launch a DOS Window F12 (DOS Window)

Change Directory one level towards root Backspace

#### « when the VIEWER WINDOW has focus » (Middle/right hand window)

Highlight individual filenames for decompression Use mouse or Shift + Spacebar & then

Shift+arrow keys

Highlight ALL filenames for decompression Click on yellow button or Alt+/

Change Directory one level towards root Backspace

#### « when the SELECT-ALL WINDOW has focus »(Far Bottom right corner box)

When the box located at the bottom right corner of Archives is clicked for the first time, the color of the box will turn from yellow (light, if black & white) to red (dark). All of the files listed in the Viewer Window will be highlighted to indicated they were selected.

« when the MASK WINDOW has focus » (Top single line window)

Delete highlighted text & paste to clipboard Shft+Delete

Copy text to clipboard
Paste text from clipboard
Delete highlighted text

.....

Ctrl+Insert

Shft+Insert

Delete

#### when any window has focus or in Open Menu Dialog Box:

Change file mask to ZIP (note, last character) Alt+p
Change file mask to ARC Alt+c
Change file mask to LZH Alt+h
Change file mask to All of above Alt+a

Change file mask to \*.\* Alt+. (period)

Change file mask to User configured mask Alt+u

Change file mask to View Only Directory and Drives Alt+r

Change Drive (not in Open Menu Dialog Box) Ctrl+(drive letter)

.....

To Shift Focus between windows except SELECT ALL: Use mouse or TAB

\_\_\_\_\_\_

#### « MOUSE MOVEMENTS & SELECT ALL WINDOW »

The mouse can highlight items in all 4 windows.

- o To change the file list types in the Files Window, highlight & change the text in the Mask Window or us the Alt+Keys listed under the Mask Window heading above.
- o To select a compressed file for viewing, double click a filename in the Files Window with a ARC, LZH, ZIP, and sometimes EXE or COM file extension.
- o To chose specific files for de-archiving (checkout), click on the filename in the Viewer Window, then select CheckOut on the menu line.
- o To select all files in the Viewer Window for de-archiving, either click CheckOut without highlighting any files in the Viewer Window (faster method) or click the **SELECT ALL** Window (provides a list of files) and then click CheckOut.

# **Product Disclaimer & Registration Form**

**off the WALL Software** and the <u>programmer</u> expressly disclaims any warranty for supplying accurate or functional products or materials relating to or including this software. The user of this material and software assumes all risk as to the quality, performance, and/or use of the software. In no event will the liability of **off the WALL Software** and/or the programmer ever exceed the price paid for the registration of the software regardless of the form of the claim. Registering this application indicates that you understand that you are purchasing this product as-is and without any warranty of any kind.

If **ARCHIVES IS NOT REGISTERED**, then ARCSETUP.EXE must be run every time before you operate ARCHIVES.EXE. It is easier in this case to start ARCSETUP.EXE first, then launch ARCHIVES.EXE from ARCSETUP. ARCSETUP passes a REGISTER CODE to ARCHIVES.EXE so that an unregistered version can be operated. Unregistered users don't have to reconfigure ARCHIVES.EXE every time, just run ARCSETUP first and launch ARCHIVES.EXE from ARCSETUP to pass this REGISTER CODE.

After Archives is registered, and your registered code entered into Archives thru ArcSetup, then ArcSetup can be taken off your hard disk.

\_\_\_\_\_

## Click REGISTRATION FORM to go to the actual form.

\_\_\_\_\_\_

An important note: When you register Archives, you must separately register any other shareware programs that you use inconjunction with Archives. Registering Archives does not register these other program, such as PKWARE's PKZIP or PKUNZIP.

MAIL the Registration Fee and the above form for Archives TO:

T. F. Wall Off the WALL Software 7680 Cottonwood Ln. Pleasanton, CA 94588-4322

#### **Product Support, Questions:**

**Phone:** Charge Cards cannot yet be accepted. Registered users can call for product

support, improvements and others can make inquiries at the following:

415-484-4129 8am - 5pm (Pacific Time)

#### CompuServe:

I can also be contacted on CompuServe; although, I currently access this system only on a weekly basis.

**COMPUSERVE ID 73747,1563** 

# **Registration Form:** (click on form) Enclose \$35 (check or money order) and a "Self Addressed Stamped Envelope". Print Your Name (5 to 30 characters): (Your name will be entered into Archives.) Print Your complete Address: City: St. ZIP Phone Number (optional): A/C \_\_\_\_\_ Your signature warrants that each registered copy of Archives will be used by only a single user. Additionally, the signature acknowledges that the Archives software and other materials inconjunction with the Archives Software developed by Off the WALL **Software** or the programmer is provided as-is and without warranty of any kind, either expressed or implied. The signature warrants that your REGISTER CODE will not be forwarded to a third party. Only one user per code. Your Signature: MAIL the Registration Fee and the above form for Archives TO: Off the WALL Software 7680 Cottonwood Ln. Pleasanton, CA 94588-4322 Thank you for registering Archives,

Archives uses your name and a REGISTER CODE to register the application. The name and REGISTER CODE is supplied only when Archives is registered (using this form), and the \$35 registration fee is enclosed with a SASE envelope, and when the registration form is signed by the registered user. The REGISTER CODE will be returned to you in your SASE as soon as the registration is received. This REGISTER CODE can be used for all **future** upgrades (if any) to Archives in the Windows 3.0 environment. Major Windows

environment changes that require significant modifications to Archives may require additional registration; although, a reduced registration fee will be provided to the currently registered users. You can print this form in Helv print format by selecting File+Print Topic from this Help Menu.

or

You can copy this page to the clipboard by selecting Ctrl+Ins, then to Notepad. Notepad will use your default printer text characters.

or

You can print the REGISTER.FRM located in the original ARCHIVES.ZIP compressed file, (using the COPY /b REGISTER.FRM PRN command)

#### **ARCSETUP Menu Overview**

(The Help file for ARCSETUP is the same as that for Archives; therefore, the 'Help Browse' keys will work for both programs.)

If Archives is not registered, then the user must run ArcSetup first to confirm the configuration of Archives. **ArcSetup can be removed from the users computer after the user registers Archives thru ArcSetup**. If Archives is not registered, Archives must be started through ArcSetup.

Both Archives and ArcSetup use the same help file.

If the following files are in the same directory and this directory name + filename is less than 30 characters, then Setup will operate properly:

ARCHIVES.EXE The main program.
ARCSETUP.EXE The setup program.

ARCHIVES.HLP Archives & ArcSetup Windows Help file.

ARCH.BAT DOS program batch file for running DOS **compressers** &

<u>decompressers</u>.

ARCH.PIF Runs the above ARCH.BAT from Windows.

See <u>Supporting DOS Program Requirements</u> for more information on the DOS programs including ARCH.BAT and ARCH.PIF. This includes options for changing these files and installing the files in other directory locations.

ArcSetup was written to be as painless as possible. A brief description of the main menu bar is as follows:

**Menu Commands** (Follows the ArcSetup menu bar sequence.)

File Menu

**Run Archives** This will close ArcSetup and run Archives. If you are running an

unregistered version of Archives, this is the only way to launch Archives properly. You can launch Archives directly without first running ArcSetup after Archives is registered through ArcSetup.

**Exit** EXIT the application. Will ask to save changes if the application

is dirty.

**Setup** The configuration menu, click for more information.

**Test Fonts** Archives will start up in two different fonts. Use this option to

view the 3 font types. The fonts can be temporarily changed

while running Archives.

**OEM Font** This font views files using the ASCII font set.

ANSI Font This font views files using your system's normal windows fixed

font, usually courier.

**FIXED Font** This is the "Old Windows" Fixed font. (The author's

preference.)

Help

**Configure...** Opens the Windows Help screen if not already opened and takes

you directly to the ARC - SETUP Menu help screen, the

configuration menu.

**Index** Opens the Windows Help screen if not already opened and takes

you directly to this screen.

**About** Displays the About Box. The importance of this screen is to

show you the Version Number of ArcSetup. This version

number must agree with the version number of Archives before

ArcSetup will work properly.

#### **ARCSETUP - SETUP Menu**

If you are ready to register, confirm the settings in SETUP, and enter your registered NAME and CODE in the Setup + Register dialog box. Click **Registering Information** for additional information on how to obtain a registration code.

If You have previously confirmed the settings in SETUP, and you are not ready to register, then you can start Archives by selecting File + Run Archives. Until you register Archives, this is the only proper procedure to follow to run Archives: Run ArcSetup, then select File + Run Archives from the ArcSetup menu.

If this is the first time that you are running Archives, then you must confirm the settings in Archives by running the Setup menu.

To obtain further Help, select one of the following options:

#### **ArcSetup Menu:**

Setup Menu (You're here)

<u>Setup-Part-A</u>

Setup-Part-B

**Enter Registration** 

#### **ARCSETUP - SETUP-Part-A**

Run this to setup confirm the names of the **compresser**, **decompressers**, and virus protection programs that you are using on your system. You can also enter a User File Mask for Archives.

The User File Mask can contain up to 30 characters. The mask follows the normal DOS/Windows conventions for the asterisk(\*) and questionmark(?) wildcard characters. Additionally, you can enter more than one type of mask separated by a semicolon (;). The following example will list simultaneously all the ZIP, ARC, LZH, and EXE files in the **Files Window.** 

Example: \*.ARC; \*.LZH; \*.ZIP; \*.EXE (spaces can follow the semicolon for clarity)

If you select Verify, this dialog box will also advise you if the files could be found on your system.

The maximum length of the path statement and filename is 30 characters. If your system has extraordinarily long directory descriptions that exceed these 30 characters, then you can enter only the filename and these programs must be in your DOS path statement.

While running Archives, if the command line is too long, Archives will remove the path info from **compresser** and **decompressers** and will execute successfully if these programs are in your DOS path statement. Therefore, even if you enter the path names for the compressors and decompressers, it is best if they are also in your DOS path statement as well.

If you don't have one of the compressors, decompressers, or virus protection programs, leave the name as-is. Then, if you do get a copy of the missing program in the future, and the missing program is installed in your path, Archives can access the program without going through ARCSETUP.

See **Supporting DOS Program Requirements** for more information.

To obtain further Help, select one of the following options:

**ArcSetup Menu:** 

<u>Setup Menu</u>

Setup-Part-A (You're here)

<u>Setup-Part-B</u>

**Enter Registration** 

#### **ARCSETUP - SETUP-Part-B**

As in Setup-Part-A, confirm the filenames for the PIF file, Windows Editor that you want to use, and Windows Browser (File Viewer) that you want to use. You can launch any application from Archives; however, the Editor and Browser have **Hot Keys** associated with them.

Both <u>ARCH.PIF</u> and <u>ARCH.BAT</u> are programs supplied with ARCHIVES. ARCH.PIF calls ARCH.BAT. See <u>Supporting DOS Program Requirements</u> for more information on how ARCH.PIF, ARCH.BAT work.

If you do not modify ARCH.PIF, then the Windows Title will be "\Archives COM". You can change this name here as long as you change this name in the "Window Title" of the PIF file. See **Supporting DOS Program Requirements** for more information.

The CheckOut Drive:\Directory is set to a ram drive if you have one, else set it to a hard drive. The drive must have enough room to unzip your files. The directory name should NOT EXIST on your system. Archives will create the directory when you **CheckOut** compressed files for temporary viewing/running. When you **CheckIn** these files, Archives will delete the files and temporary directory. Finally, try to keep the directory name short (prefer a max of 3 characters not counting the drive, eg F:\CHK) so that the DOS command line length isn't over 120 characters.

The Temporary Files Drive is set to a ram drive if you have one, else set it to a hard drive. The drive location is used by PKZIP, PKUNZIP, and LHARC to store temporary files. Archives also creates a temporary @file in the root directory of this drive. The temporary filename created by Archives will have the name of !ARCHxx. where the xx is a number between 0 and 99. If Archives is setup properly, specifically the Window Title of the ARCH.PIF file matches the Window Title this portion of Setup, then this file is deleted automatically by Archives. Click on **ARCH.PIF** to see the Window Title on my system.

The Current Archives Start up Position was calculated based on the last position of ArcSetup.exe before the Setup-Part-B dialog box was opened. You can adjust these numbers manually in the dialog box and see where the window would be placed by selecting the Verify button. The start up position is based on 0 to 1000 for both the X and Y positions. The axis starts at the top-left of the screen. The allowable ranges entered are from -10 to 1010 to allow the user to place the application border slightly off the Widows border.

If you don't have one of the compressors, decompressers, or virus protection programs, leave the name as-is. Then, if you do get a copy of the missing program in the future, and the missing program is installed in your path, Archives can access the program without going through ARCSETUP.

To obtain further Help, select one of the following options:

### **ArcSetup Menu:**

Setup Menu Setup-Part-A Setup-Part-B

(You're here)

**Enter Registration** 

# **ARCSETUP - Enter Registration**

Select Ignore if you are not ready to register. Click **<u>Registering Information</u>** for additional information on how to register.

If you have obtained your REGISTERED NAME and REGISTERED CODE, enter your name and code exactly as given to you. Then « Save Changes », explained below.

To obtain further Help, select one of the following options:

**ArcSetup Menu:** 

Setup Menu Setup-Part-A Setup-Part-B

Enter Registration (You're here)

# **ARCSETUP - Save Changes, Reset Data, Reread Archives.exe**

#### « Save Changes »

Save Changes modifies Archives.exe to save the Setup conditions that you previously confirmed. Because Archives.exe is modified, be sure that all copies of Archives.exe are closed before saving changes.

I chose to modify Archives.exe versus the normal Windows procedure of using WIN.INI because of another aversion I have, I dislike programs that modify my WIN.INI file and why setup a different INI file? Additionally, the program starts up more quickly if all of the data is within the program.

I may have to change this philosophy, depending on the success of this procedure.

\_\_\_\_\_\_

#### **Reset Data**

This will reset Archives.exe to the same start up conditions as when you received the program from the bulletin board. This removes the Registration data, your name and code, as well. You can use this function to cleanup a copy of Archives to pass on to a friend; although, I strongly suggest that you keep a copy of the original ARCHIVES.ZIP so that your friend receives everything.

#### **Reread Archives.exe**

ArcSetup.exe collects the configuration data from Archives.exe. This data is collected when ArcSetup is first started. You would perform this function if you need to reread this data.

To obtain further Help, select one of the following options:

#### **ArcSetup Menu:**

Setup Menu Setup-Part-A Setup-Part-B Enter Registration

Save Changes, Reset Data, Reread Archives.exe (You're here)

Compressors include: PKZIP.EXE, LHARC.EXE, PKPAK.EXE, PKARC.EXE

PKUNZIP.EXE, LHARC.EXE, PKUNPAK.EXE, PKUNARC.EXE, ARC-E.COM Decompressers include:

# **Archives Help - Version No. 3.0**

Compressed files normally have the file extensions of \*.ZIP, \*.LZH, \*.ARC, and sometimes \*.EXE or \*.COM

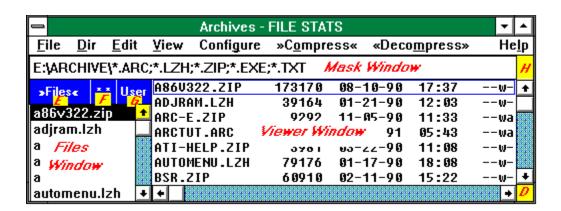

| _                                                                     | PIF Editor - ARCH.PIF   ▼ ▲    |  |  |  |  |
|-----------------------------------------------------------------------|--------------------------------|--|--|--|--|
| <u>F</u> ile <u>M</u> ode <u>H</u> elp                                |                                |  |  |  |  |
| <u>P</u> rogram Filename:                                             | C:\WIN\PIF\ARCH.BAT            |  |  |  |  |
| Window <u>I</u> itle:                                                 | VArchives COM                  |  |  |  |  |
| Optional Parameters:                                                  |                                |  |  |  |  |
| Start-up Directory:                                                   |                                |  |  |  |  |
| Memory Requirements:                                                  | KB Required 256 KB Desired 640 |  |  |  |  |
| Display Usage: 🔘 F <u>u</u> ll Screen Execution: 🖂 <u>B</u> ackground |                                |  |  |  |  |
| <u>₩</u> indowed ☐ Exclusive                                          |                                |  |  |  |  |
| ☑ Close Window on Exit <u>A</u> dvanced                               |                                |  |  |  |  |

Theodore F. Wall personally, I prefer Ted

#### The contents of ARCH.BAT are as follows:

echo off
echo %1 %2 %3 %4 %5 %6 %7 %8 %9
%1 %2 %3 %4 %5 %6 %7 %8 %9
rem The following test avoids the beep and pause if a DOS Window was opened if %1#==%COMSPEC%# goto end
echo \_
echo EXECUTED THE FOLLOWING:
echo %1 %2 %3 %4 %5 %6 %7 %8 %9
pause
:end

## **Command Line(s)**

You may get the message that the Command line is too long. This happens when the directory that you want to unzip to has too long of a directory name, and/or your ARCH.PIF file name is in a directory that has too long of a name. This is a Windows and sometimes DOS limit that you can get around.

First, there are 3 different Command Lines to define:

Starting Archives:

Registered copies of Archives or the second instance of Archives can be started with a file name from, for example, the File Run Menu of Windows File Manager. Eg. Run: "Archives.exe ABCDEFGHI.ZIP" will start Archives with the file named ABCDEFGHI.ZIP in the <u>Viewer Window</u>. This command line has a limit of 120 characters.

Archives Starting DOS
Programs from the

File+Run Menu:

When Archives starts a DOS program from the File+Run menu command (or F9 **Hot Key**) will send just the Program and document name. Windows will then use the \_DEFAULT.PIF to execute this program. I may be adding an option to select from three different PIF's in the radio button list of this File+Run dialog box. The character limits are, I believe, the same as for Starting Compresser and Decompresser (DOS) Programs using ARCH.PIF.

Starting Compresser and Decompresser (DOS)

**Programs using ARCH.PIF:** 

Archives will start the compression or decompression process by appending your choice to the **ARCH.PIF** file. This command line looks like:

C;\WINDOWS\PIF\ARCH.PIF PKUNZIP -mu ABCDEFGHI.ZIP F:\ @! ARCH0.

or

C;\WINDOWS\PIF\ARCH.PIF PKUNZIP -mu ABCDEFGHI.ZIP F:\ D:\ DIRECTRY\DIRECTRY\FILENAME.EXT

This command line has a 120 character limit when Windows is operating in the 386 Enhanced Mode and, for some strange reason, a 57 character limit when operating in the Standard and Real Modes. The 57 character limit requires that a temporary batch file is used in most cases.

If the 120 character limit is exceeded, Archives will warn you that the command line is too long. If you inspect the above case, you can see that you have 2 choices. Either unzip to a directory that has a shorter name, or modify your directory+filename for the ARCH.PIF file in the ARCSETUP **Setup-Part-B**. If ARCH.PIF is in your path, delete the directory name when you run ARCSETUP.

Otherwise, "checkmate".

# **Memory Error Message**

Archives will give you this message when it cannot open a Dialog Box. This is normally a Memory Error message; however, Archives is not testing to see if the memory exists, only that the dialog box could not be opened. If you get a memory error message, one of 3 problems exist:

Most probably, you have too many programs opened and you'll need to close one before continuing. Even if you have Megabytes of memory remaining, Windows has other limitations that will limit you to around 20 applications opened at a time.

The Archives program on your disk may be corrupted. Because Archives uses Windows memory management functions, only a portion of the Archives program is loaded and the remaining portions of the program are accessed only when needed.

Archives has a bug in the program? Maybe, but doubtful. Write to me describing the sequence that you executed to repeatedly get this message and I'll investigate and get back to you.

# **Future Potential Improvements to Archives**

If the Shareware Market supports Archives, the following improvements are planned; although, I reserve the right to change the list on impulse.

As upgrades add complexity to Archives, price increases to the registrations will occur.

As long as these improvements are made in the Windows 3 environment, currently registered users will be registered for the upgrade as well. Major Windows environment changes that require significant modifications to Archives may require additional registration; although, a reduced registration fee will be provided to the currently registered users.

#### Future Improvements may include:

- 1. Sort the Viewer Window by kind, date, size, directory. Add Primary, Secondary, Tertiary sort and keep the user selections.
- 2. Add an option to Change File Attributes. (read/write, hidden, archived bits)
- 3. Rename directories
- 4. Add a Directory Tree
- 5. Add a Proportional Font & separate the filename & extension.
- 6. Add to the RUN dialog Box an option to use 3 different PIF files for DOS programs: Run ARCH.PIF
  - Run Windowed window.PIF
    - Run Maximize window.PIF
- 7. Include a function to Copy the file list in the <u>Viewer Window</u> to the Clipboard, allowing the user to use this list to build an @file for ZIP functions.
- 8. Add an option to change file creation dates and times.
- 9. Read and change ZIP file comments.
- 10. Allow usage of passwords for scrambled ZIP files.